# お詫びと訂正

このたびは、日立アドバンストサーバ HA8000/RS440[2014 年 6 月~モデル](以下 システム装置)を お買い求めいただき、誠にありがとうございます。

『ユーザーズガイド』に訂正箇所があります。謹んでお詫び申し上げます。

また、標準 LAN ボードの MAC アドレスを確認する方法を本書の巻末に記載しております。ご参照いた だきますようお願い申し上げます。

## ■ユーザーズガイド ~導入編~

・ 「2 システム装置の各部の名称」「2.4 リアコネクトボード」(P.25)

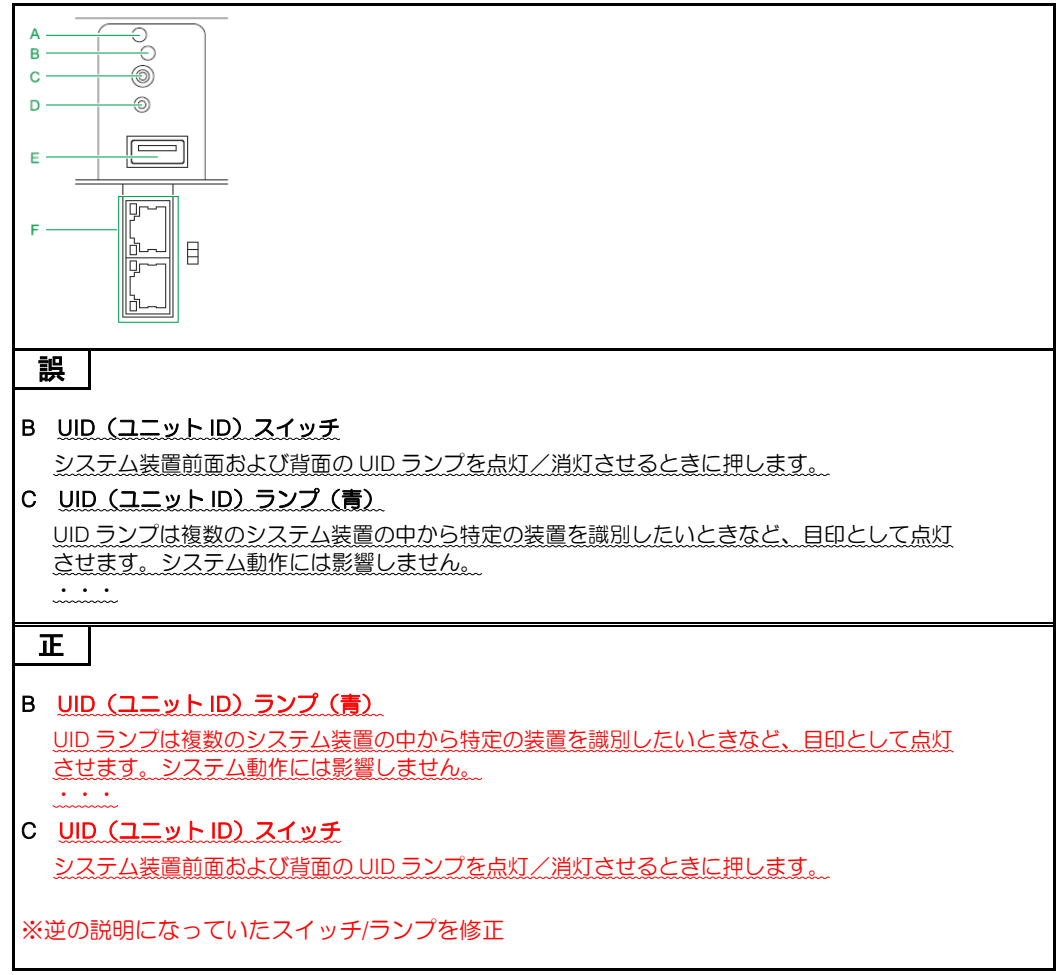

## ■ユーザーズガイド ~BIOS 編~

・ 「1 システム BIOS」「1.5 システム BIOS 使用上の注意」「1.5.2 システム装置導入時および運用時の注意」 「(2) メモリー縮退が発生した場合」(P.11)

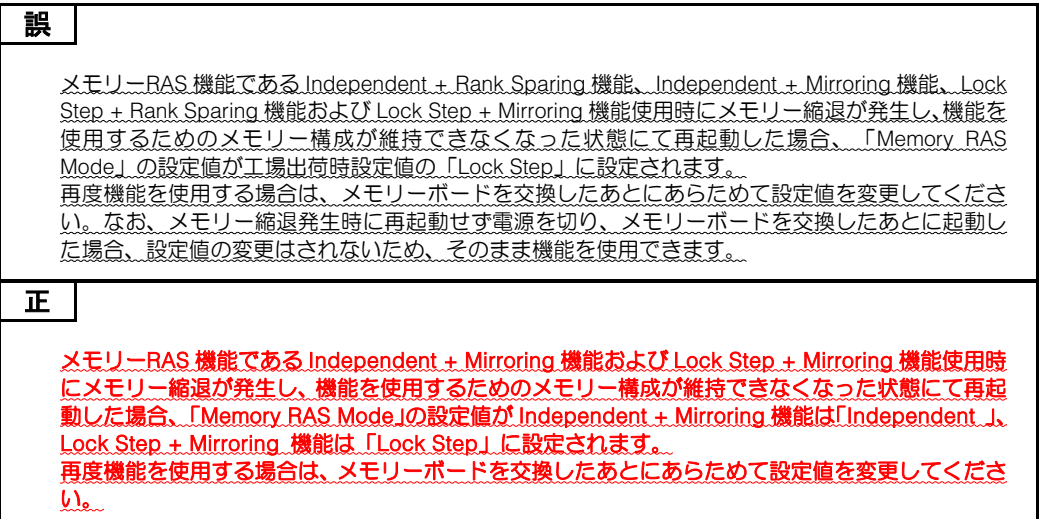

・ 「付録 A システム BIOS のセットアップメニュー一覧」「A.1 セットアップメニューの設定項目」 「A.1.6 Save & Exit:終了メニュー」(P.98)

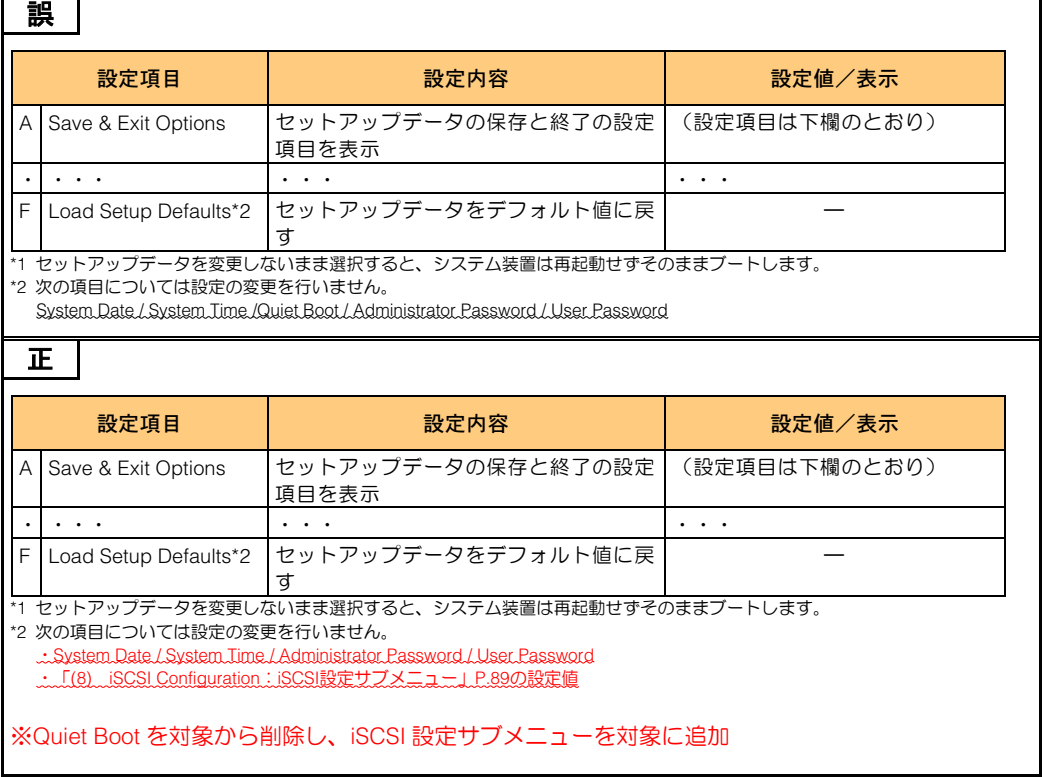

■ユーザーズガイド ~リモートマネジメント編~

・ 「2 リモートマネジメント機能を使用するための準備」「2.2 リモート端末の必要条件と設定」  $\sqrt{222 + \pi^2 - 6}$  OS  $(99)$ 

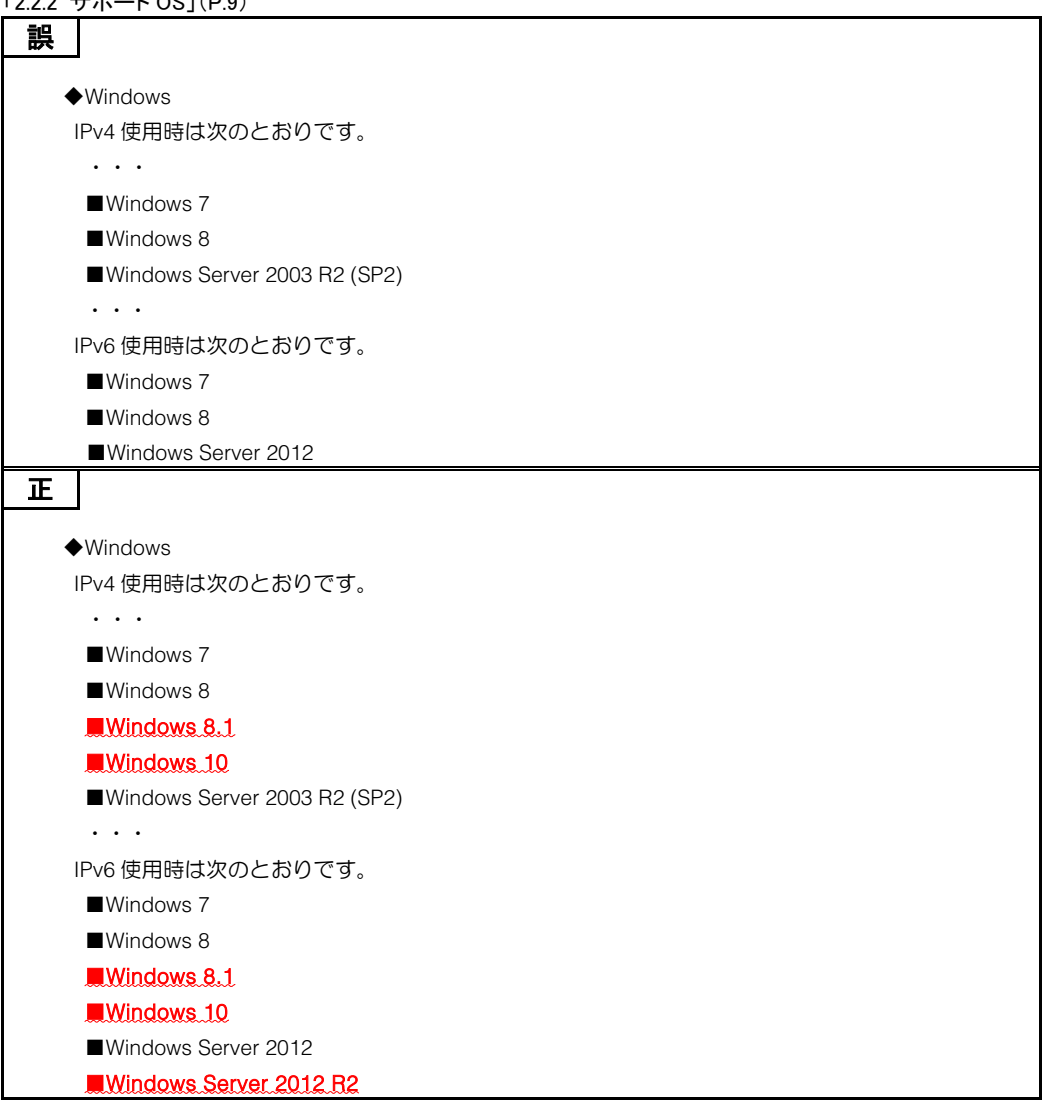

・ 「2 リモートマネジメント機能を使用するための準備」「2.2 リモート端末の必要条件と設定」「2.2.3 サポート Web ブラウザ」(P.10)

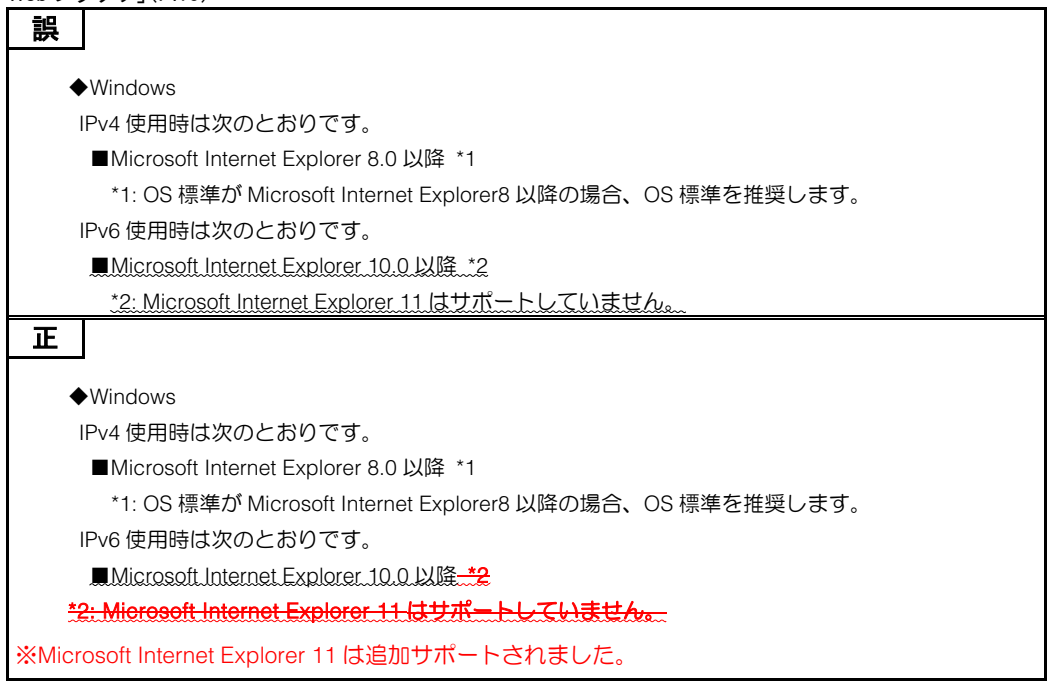

・ 「2 リモートマネジメント機能を使用するための準備」「2.2 リモート端末の必要条件と設定」「2.2.4 サポート Java ソフトウェア」(P.12)

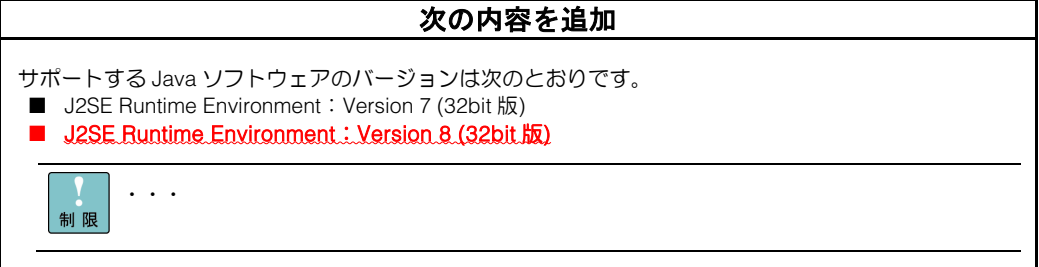

・ 「2 リモートマネジメント機能を使用するための準備」「2.4 BMC ネットワークの設定」「2.4.2 Web コンソール からネットワークを設定する」(P.19)

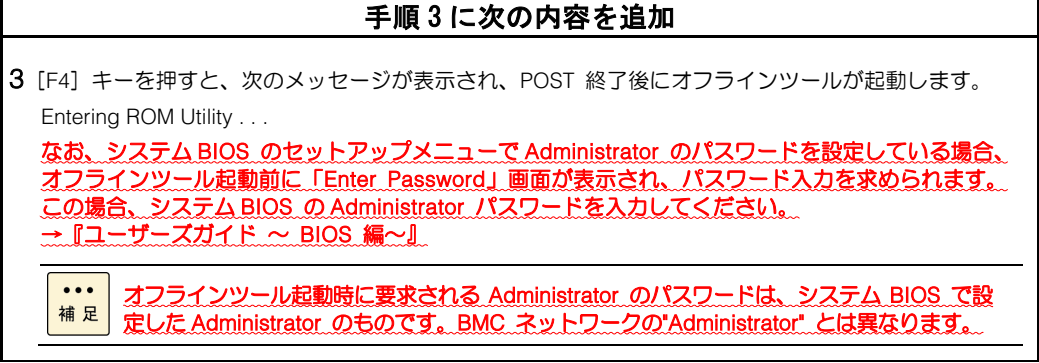

#### ・ 「付録 A Web コンソール設定メニュー画面」「A.3 設定タブ」「A.3.1 BMC」「(2) ユーザ管理」 「◆Active Directory プロパティ」(P.113)

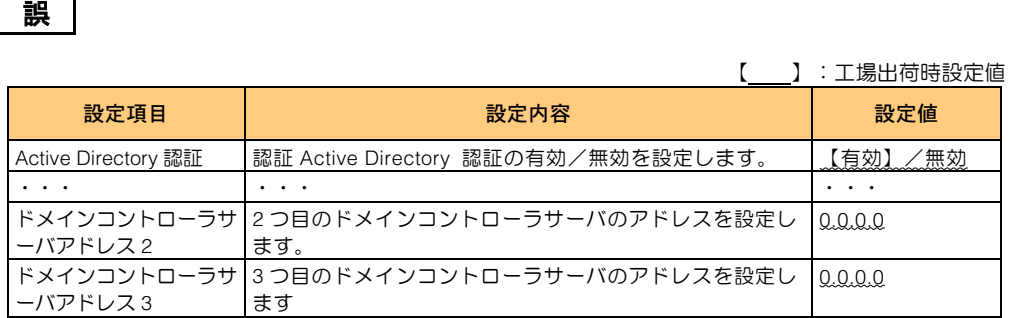

#### 正

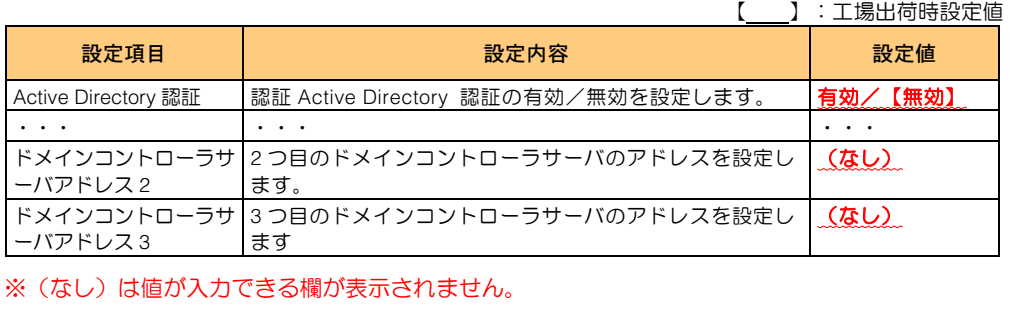

## ・ 「付録 A Web コンソール設定メニュー画面」「A.3 設定タブ」「A.3.1 BMC」「(2) ユーザ管理」

「◆LDAP」(P.119)

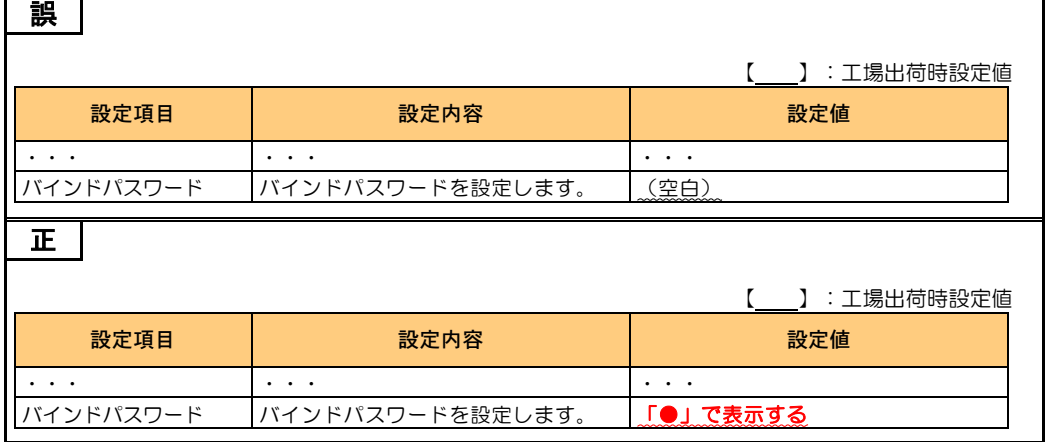

### ・ 「付録 A Web コンソール設定メニュー画面」「A.3 設定タブ」「A.3.1 BMC」「(3) 通報」「◆メール通報」(P.125)

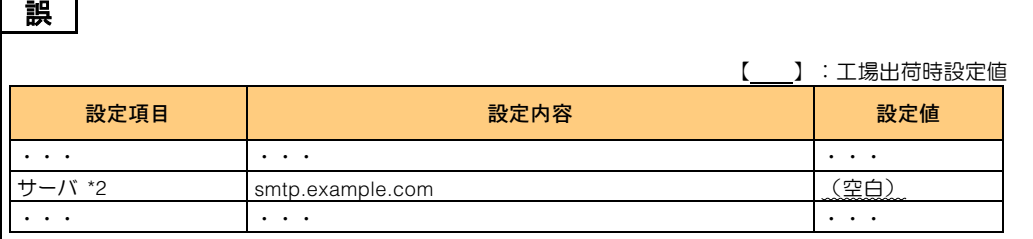

正

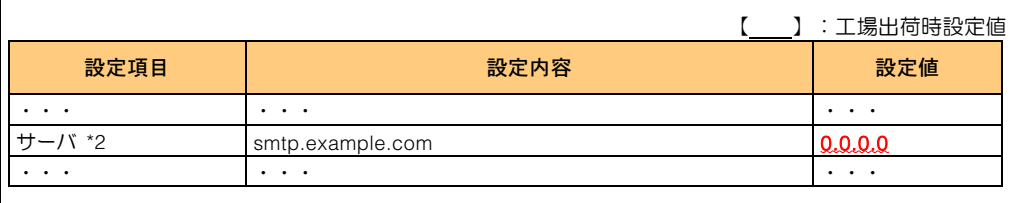

#### ・ 「付録 A Web コンソール設定メニュー画面」「A.3 設定タブ」「A.3.1 BMC」「(3) 通報」「◆SNMP 通報」(P.129)

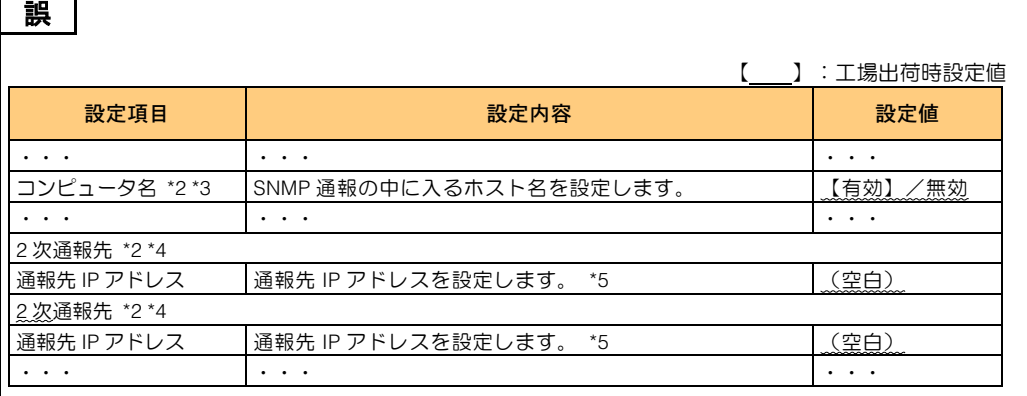

正

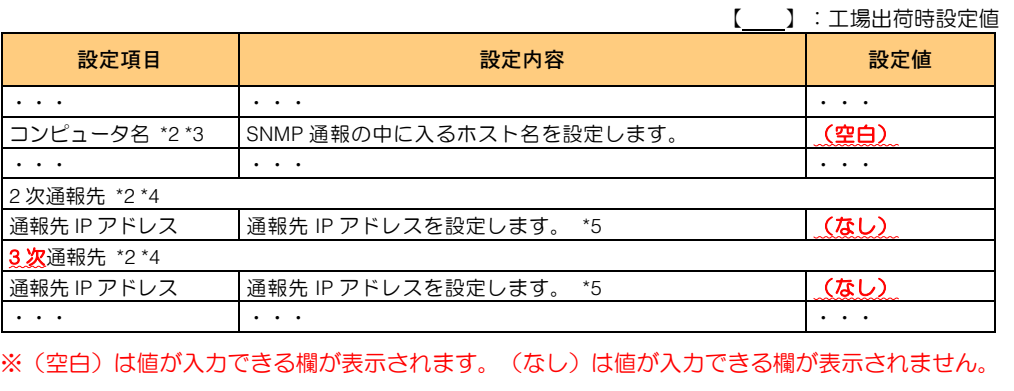

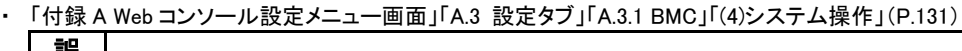

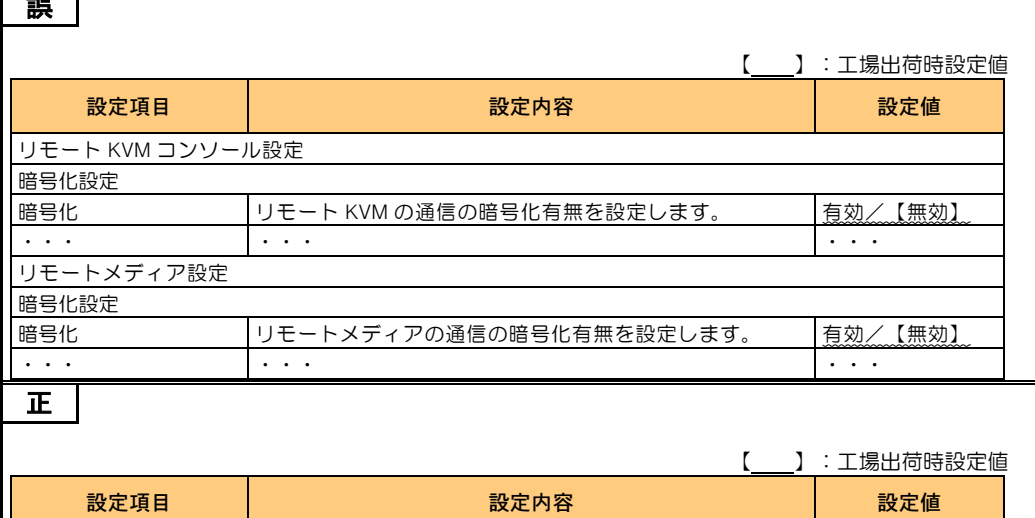

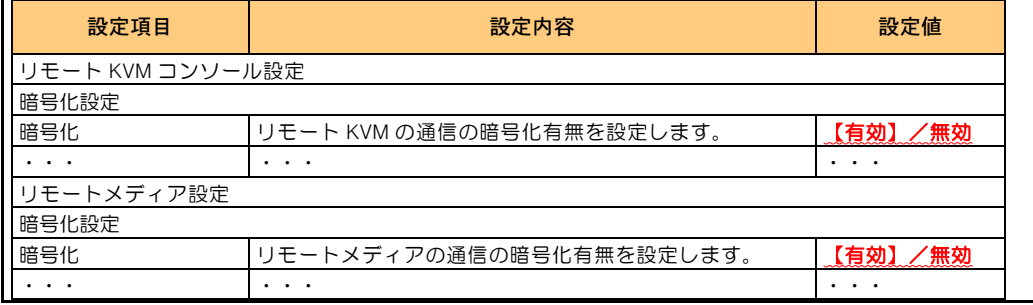

#### ・ 「付録 A Web コンソール設定メニュー画面」「A.3 設定タブ」「A.3.1 BMC」「(7)拡張設定」(P.140)

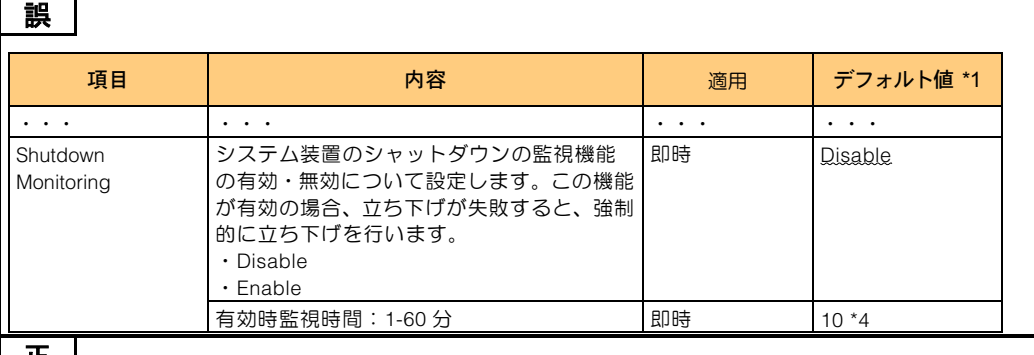

正

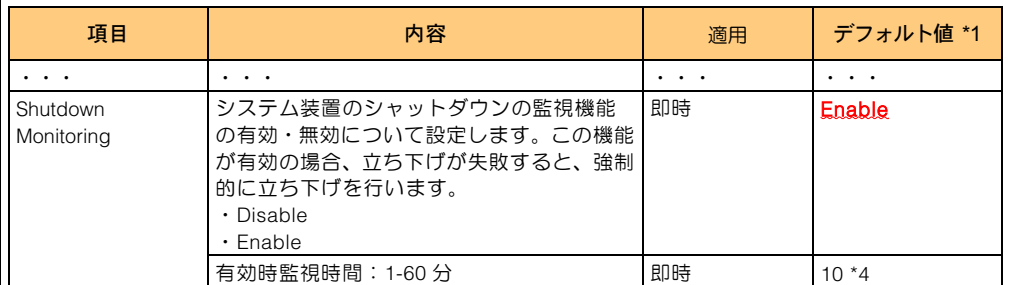

# 標準 LAN ボードの MAC アドレス確認方法について

標準 LAN ボードの MAC アドレスをシステム BIOS 上で確認する方法を追加しました。 システム構築の際は次の説明をご一読いただくようお願い申し上げます。

## LAN ボード(標準:1G、2 ポート)/LAN ボード (標準:1G、4 ポート)の MAC アドレス確認方法

次の場合、MAC アドレス確認方法をお試しください。

- OS インストール前に MAC アドレスを確認する場合
- 管理サーバやクライアントにインストールした「JP1/ServerConductor/DeploymentManager」に、 RS440 xM モデルの MAC アドレスを手動で登録する場合 (通常、MAC アドレスは「JP1/ServerConductor/DeploymentManager」から自動で認識されます)

標準 LAN ボードの MAC アドレス確認は、次のように操作します。

- 1 セットアップメニューを起動し、メインメニューを表示します。
- 2「Advanced」の位置にカーソルを移動し、Advanced メニューを表示します。
- 3 「PCI Configuration」を選択し、 [Enter] キーを押します。
- 4「PCI Device Controller and Option ROM Settings」を選択し、[Enter]キーを押します。
- 5 「EFI OPROMs」で、「Enabled」を選択します。
- $\boldsymbol{\delta}$  FPCI5 Slot Option ROM」で、「Enabled」を選択します。
- 7[Esc]キーを押し、Advanced メニューに戻ります。
- $8$  「Save & Exit」の位置にカーソルを移動し、Save & Exit メニューを表示します。
- $9$  「Save Changes and Exit」を選択し、[Enter]キーを押します。
- 10 自動的に再起動しますので、再度メインメニューから Advanced メニューを表示させます。
- 11 Advanced メニューの下部に複数の「Broadcom Gigabit Ethernet BCM5718 xx:xx:xx:xx:xx:xx」 や「Broadcom Gigabit Ethernet BCM5719 - xx:xx:xx:xx:xx:xx」が表示されます。

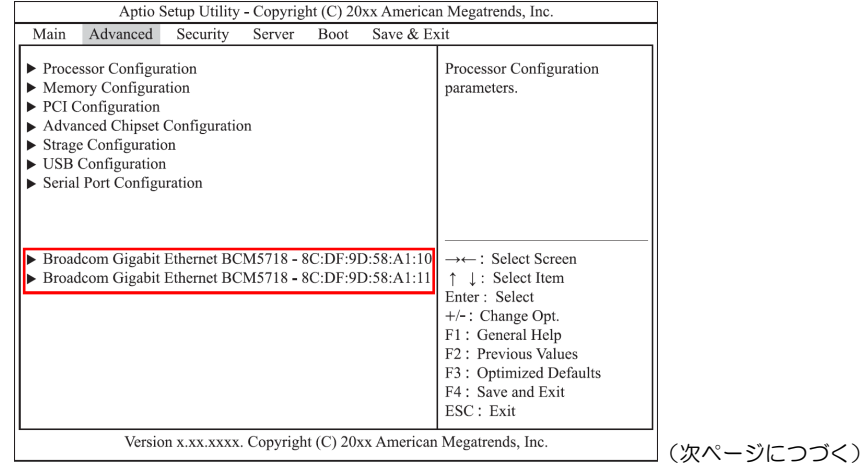

(前ページより)

 $\ddotsc$ ■LAN ボード (標準:1G、2 ポート) やオプション LAN ボード (CN7724) が搭載されて 補足 いる場合、「Broadcom Gigabit Ethernet BCM5718 - xx:xx:xx:xx:xx:xx | が表示されます。

■LAN ボード (標準: 1G、4 ポート)やオプション LAN ボード (CN7744) が搭載されて いる場合、「Broadcom Gigabit Ethernet BCM5719 - xx:xx:xx:xx:xx:xx」が表示されます。

12 上から順番に「Broadcom Gigabit Ethernet BCM571x - xx:xx:xx:xx:xx:xx」を選択し、[Enter] キーを押して次のメニューを表示させます。

「Bus:Device:Function 33:00:00」が表示されているメニューにある MAC アドレスが、確認対 象である標準 LAN ボードの MAC アドレスです。

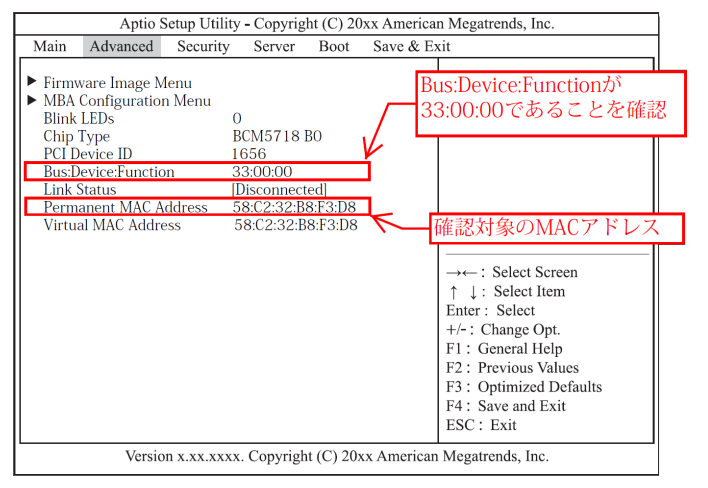

次のネットワークインタフェースコネクタが MAC アドレスを確認する対象となります。  $\ddotsc$ ·LAN ボード (標準:2 ポート)はネットワークインタフェースコネクタ1 補足 ·LAN ボード (標準: 4 ポート)はネットワークインタフェースコネクタ A

13 確認が終わったら設定を元に戻します。本手順の 3 ~ 6 で PCI スロット「EFI OPROMs」と 「PCI5 Slot Option ROM」を、「Disabled」設定してください。

 $\ddotsc$ PXE ブートを行う場合は「EFI OPROMs」と「PCI5 Slot Option ROM」設定を有効のままに 補足 して、PXE ブート設定に進んでください。

- 14 [Esc]キーを押し、Advanced メニューに戻ります。
- 15 「Save & Exit」の位置にカーソルを移動し、Save & Exit メニューを表示します。
- 16 「Save Changes and Exit」を選択し、 [Enter] キーを押します。

17 自動的に再起動します。

「EFI OPROMs」と「PCIxx Slot Option ROM」を変更したあと、必ず保存して再起動して 制限 ください。 再起動しない場合、「EFI OPROMs」と「PCIxx Slot Option ROM」の設定値が反映されま せん。